## Import a Cross Stitch Chart

This exercise is taken from the Using the Cross Stitch Design Wizard chapter (Import a Cross Stitch Chart) of the PREMIER+™ 2 Cross Stitcher Reference Guide for Windows®.

1 In PREMIER+™ 2 Cross Stitcher click New and the Start Page of the Cross Stitch Design Wizard appears.

- Select Load Picture for New Cross Stitch Design and click Next. The Choose Picture page of the Cross Stitch Design Wizard appears.
- Click Load a Picture and the Picture Viewer appears. Click From Scanner or Camera to load a picture directly from your phone, scanner or camera.
- 4 Browse to the folder
  Documents\Premier+2
  \Samples\Cross\Pics, select the
  file named 'Bells phone
  photo.jpg' and click OK. The
  picture will be previewed in the
  wizard.
- 5 Click Next and the Rotate and Crop Picture page appears.
- 6 Click to select Perspective Correction ☑. The crop handles for selection become red.
- Move the pointer over one of the red crop handles in the corner.
   The pointer changes to a diagonal double-headed

arrow 🛼.

Move the red corner handles so that the crop lines frame the grid for the cross stitch chart. A version of the picture showing the perspective changes that you made appears in the Preview area.

When taking a photo of a cross stitch chart, hold the phone or

Cross Stitch Design Witard - Choose Picture

Choose Picture

Load a Picture

Paste Picture

Paste Picture

From Koorner or Consore

Autolevel

Social Picture

Gells phone photos 3pg

Gells phone photos 3pg

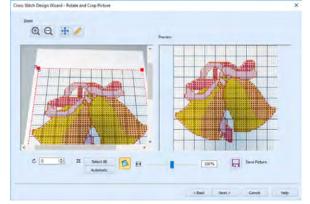

camera so as to avoid reflected light and shadow on your subject, and use a high resolution setting. To get the best possible results, use a scanner.

- 9 Use the Zoom tools for fine adjustments to the edges of the selected area.

  You can use Stretch Picture to ensure that the grid squares are actually square.
- 10 Click Next and the Design Size page appears.
- 11 Change the Width and Height numbers to match the number of squares in the grid for your chart.

  In this case the grid is 50 x 50,

In this case the grid is  $50 \times 50$ , but the settings will probably show  $49 \times 50$ .

12 Deselect (uncheck) Proportional to attain an exact match. Ideally, the grid on the screen should now fit over the grid in the picture.

If needed, click Back and adjust the selection area further, then try to match the two grids again.

Cross Stitch Design Wizard - Design Size

@ Q # /

Cross Size: 2.0 mm 4

- 13 Click Finish to load the picture onto the work area. You are now ready to create a cross stitch design over your loaded chart.
- 14 Use Add Color in the Design Panel to add the thread colors from your chart.
- Starting with the backstitch lines (and any French Knots), create stitches over the chart image, using the colors and their symbols as a guide. You may find it easier to work in 2D View.

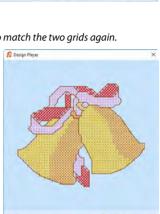

VIKING, PFAFF, PREMIER+ and 6D are trademarks of Singer Sourcing Limited LLC. HUSQVARNA is the trademark of Husqvarna AB. All trademarks are used under license by VSM Group AB. © 2018 Singer Sourcing Limited LLC. All rights reserved.